## **Compilation Lesson1 MD18**

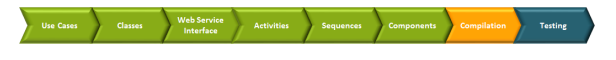

The next step is to compile the finished xUML service to an executable Web service.

First, you need to examine the settings. Make sure you have opened the Model Compiler window (via the menu items **E2E Builder > Views**).

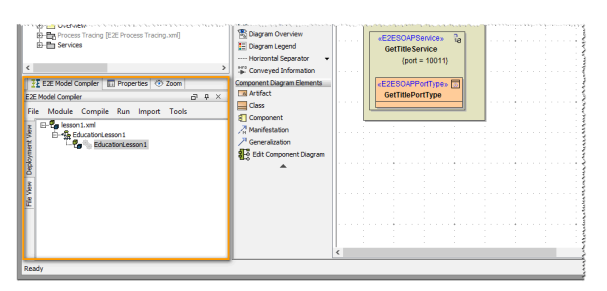

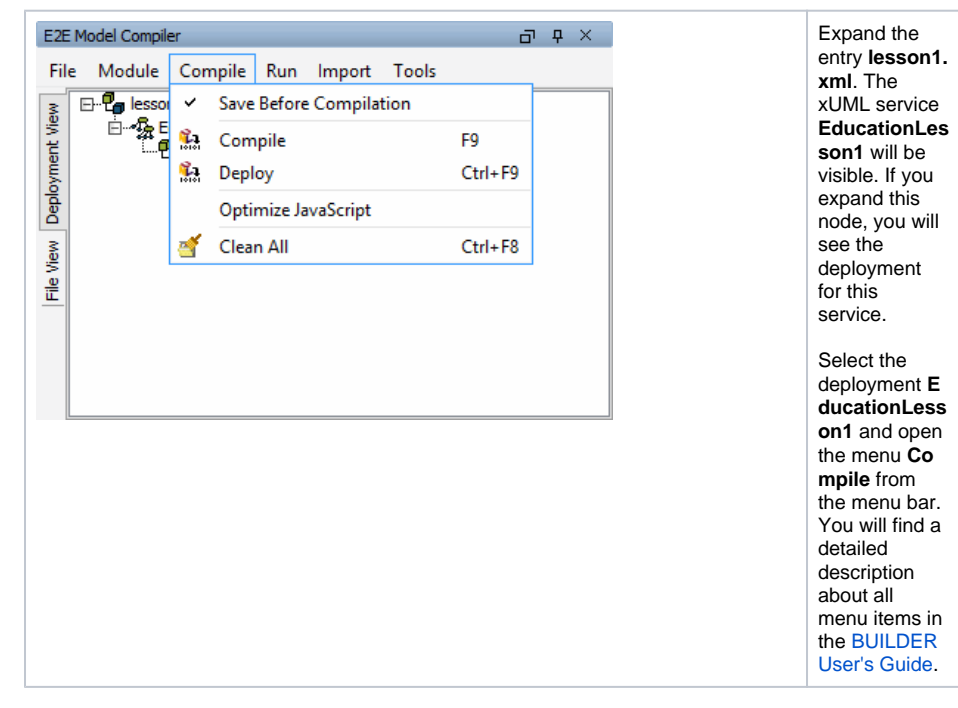

If the option **Save Before Compilation** is not selected, the Builder will ask you to save an unsaved XMI file before compiling it. If the option is selected, the Builder always saves an unsaved XML file before a compilation without asking you.

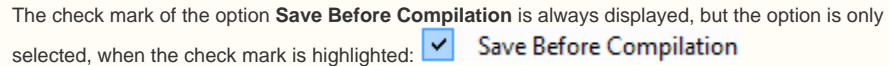

The menu items **Compile** and **Deploy** can be used for each deployment of an xUML service. **Clean All** deletes the repository files of all local versions of compiled xUML services in the repository directory of the current Builder project and all files in the working directory.

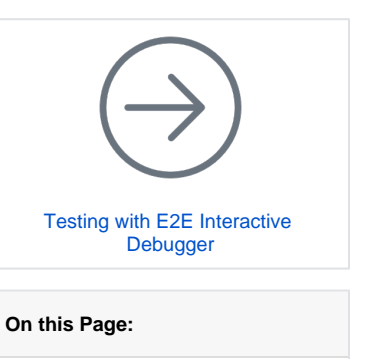

• [Solving Errors](#page-2-0)

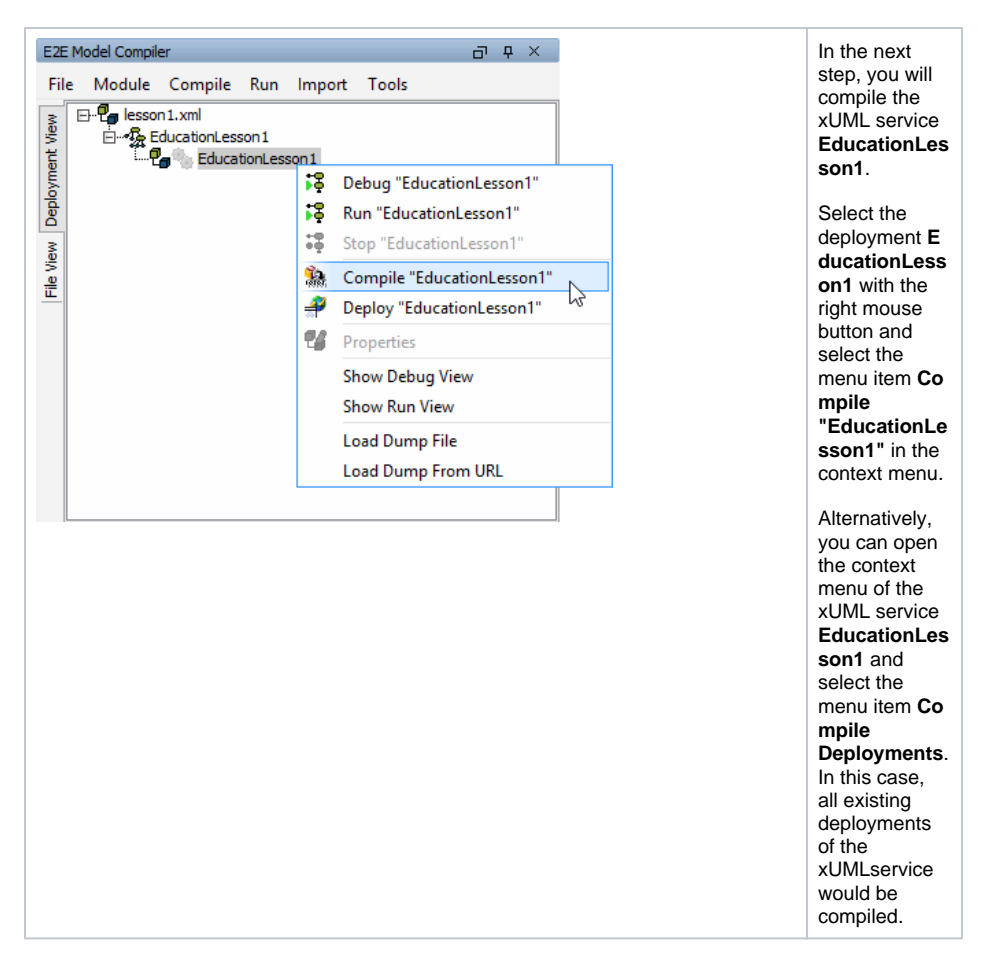

It is also possible to use the menu item **Compile > Compile** in the menu bar or the short cut **F9**. However, you need to make sure that the correct entry is selected in the Model Compiler.

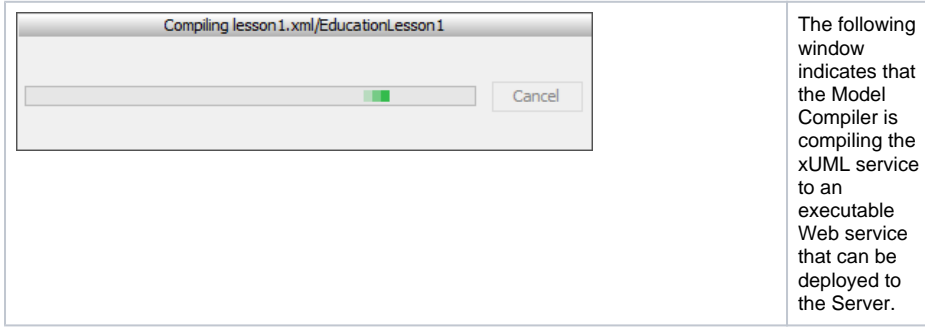

During compilation the model is being syntax checked and the repository, including the WSDL file of the service, is generated. The repository can be found in the Builder project directory named **repository**.

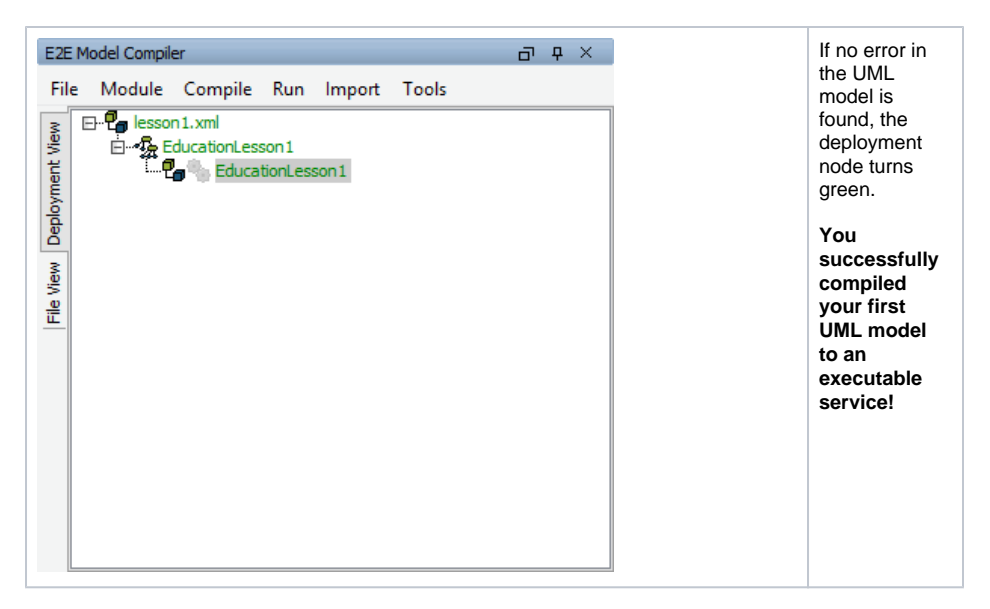

It could be possible that the example was not compiled without errors. In this case, the deployment node **EducationLesson1** would have turned red. The following chapter explains how to solve such a problem.

## <span id="page-2-0"></span>Solving Errors

If the Model Compiler reports an error, it tells you what problem was found. It will also guide you to the location in the containment tree, where the error occurred. In the following example, we introduced an error in the model on purpose.

Switch to the activity diagram **Get Title** and edit the action script of the action node **Get Title** with the E2E Action Script Editor.

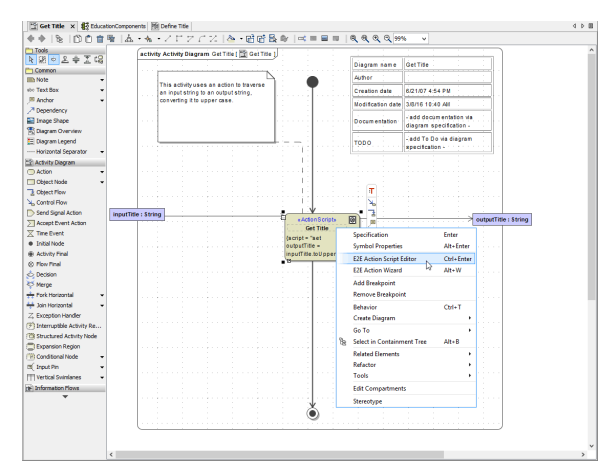

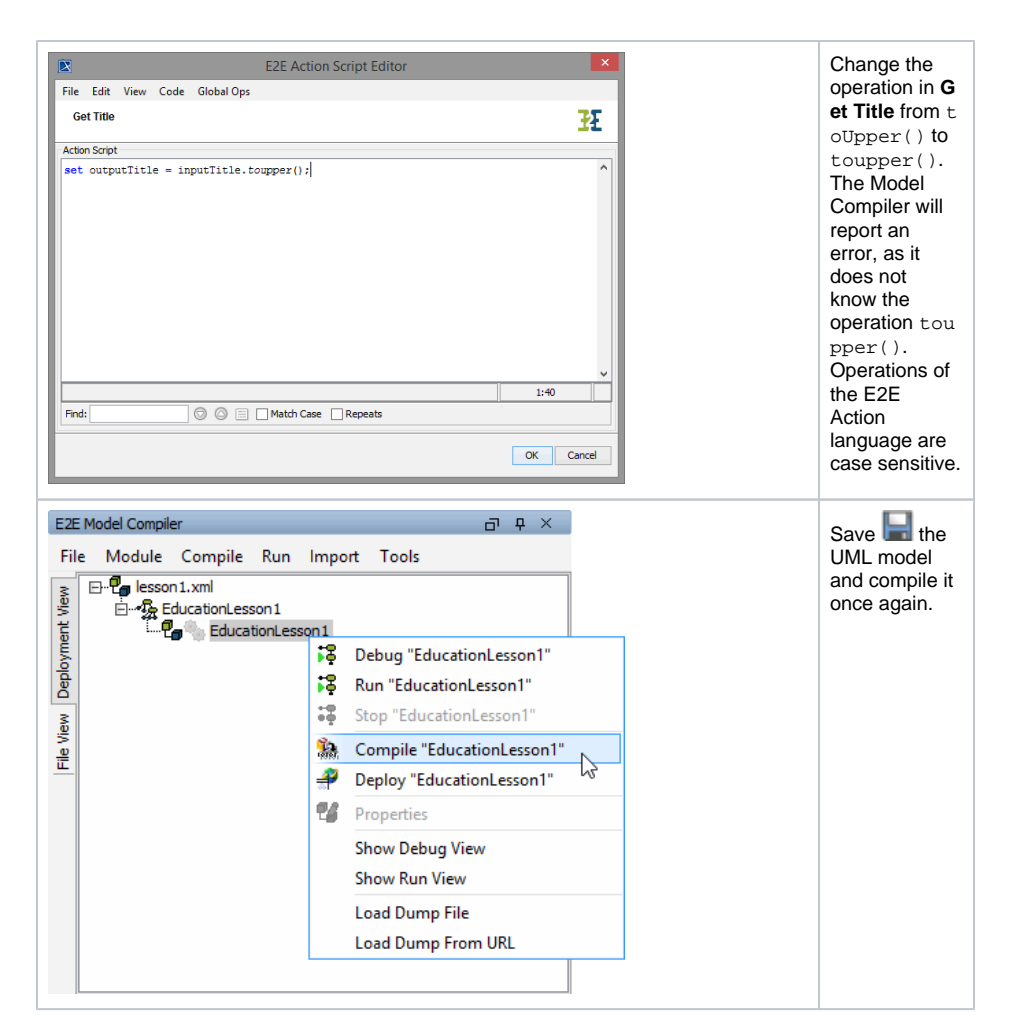

When you start the compilation without saving the model, the Model Compiler will ask you if you want to save the changes. In this case, click **Yes**.

In the **Compile** menu of the Model Compiler, you can switch on **Save Before Compilation**. Then, the Model Compiler will automatically save all changes before compiling.

The Model Compiler shows all error messages in the E2E Messages window.

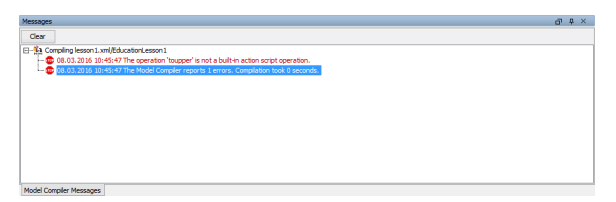

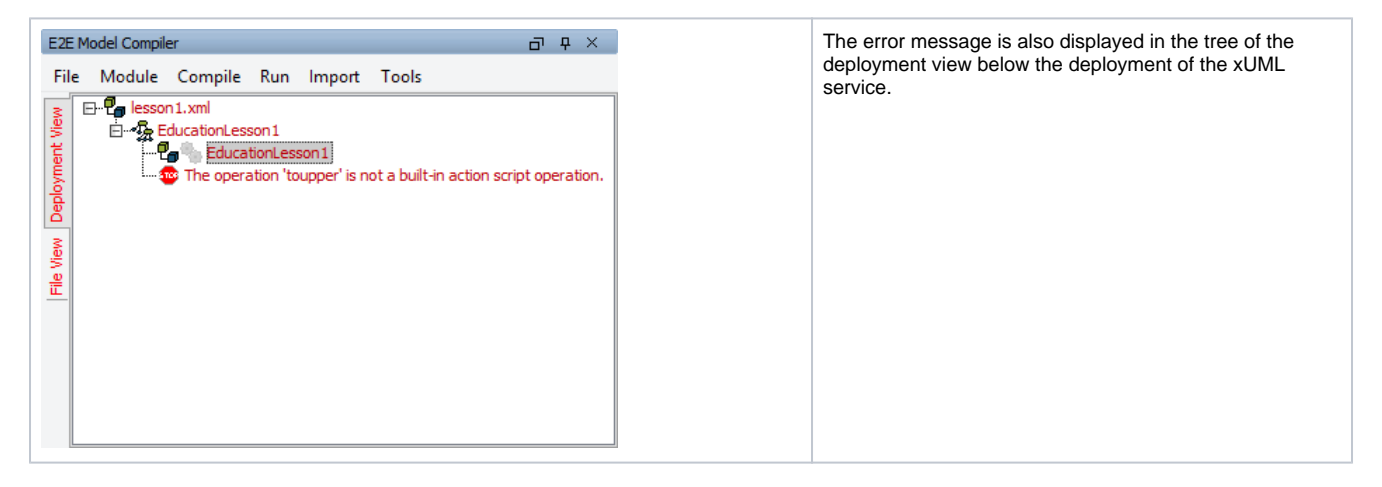

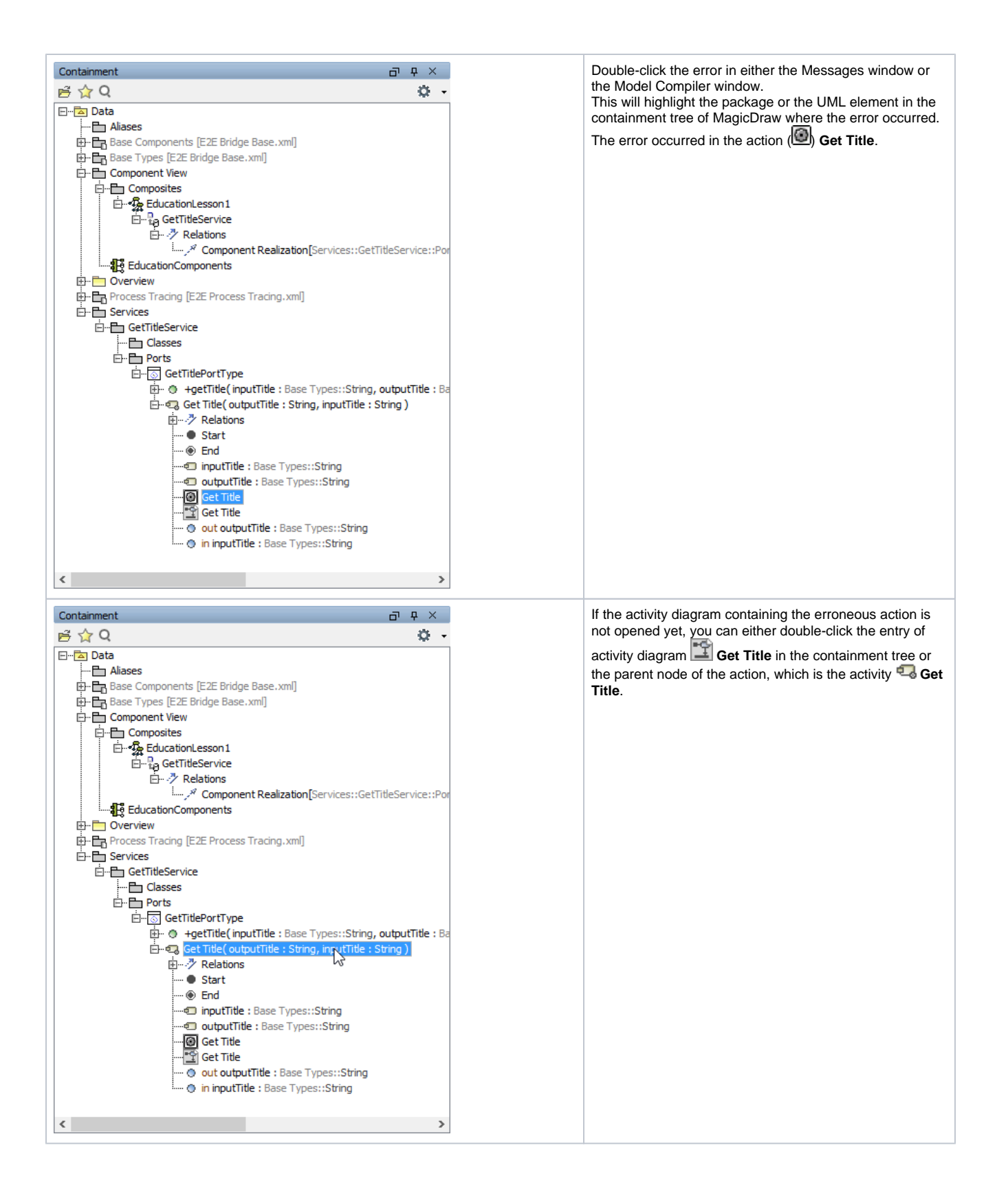

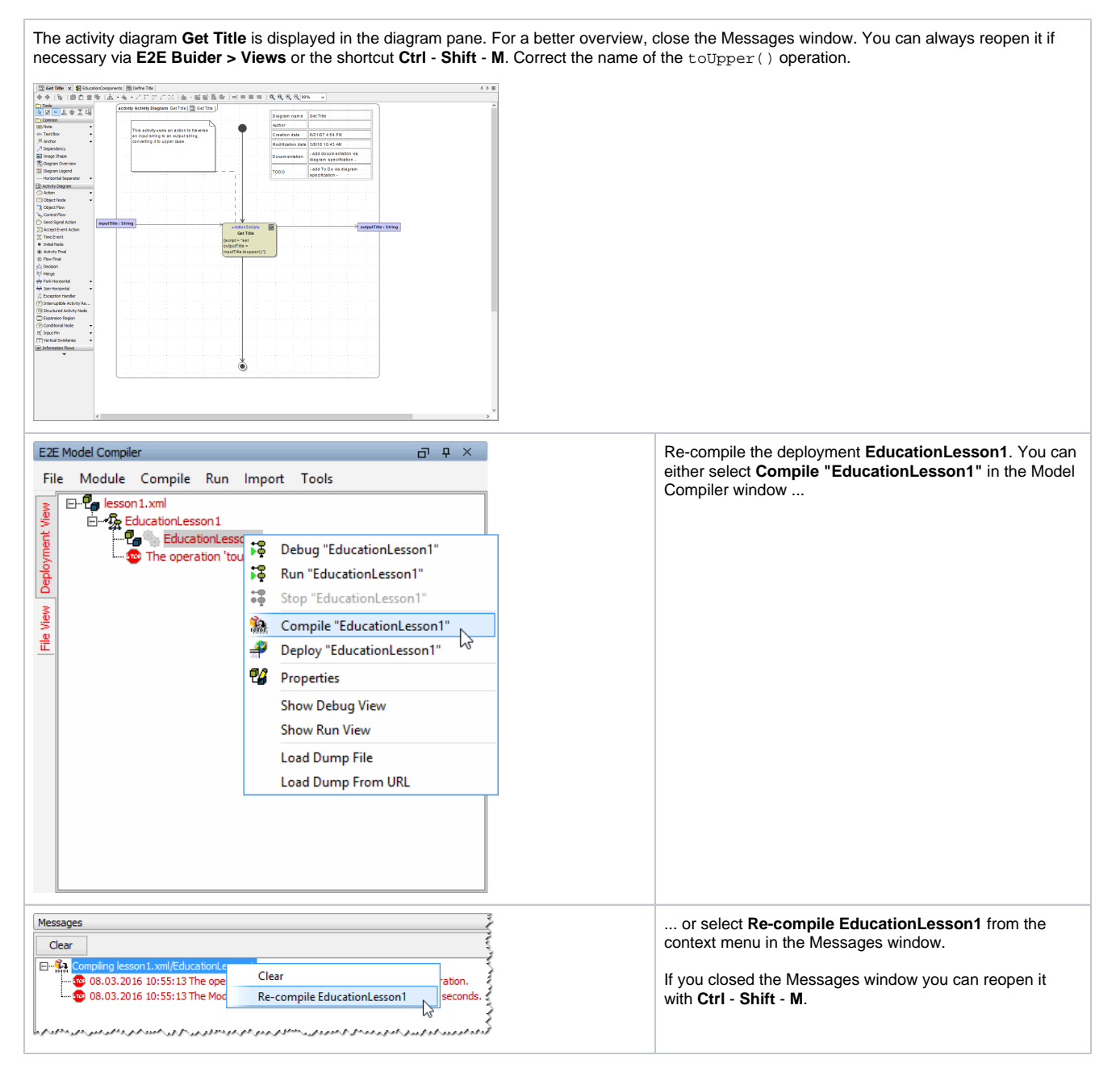

After correcting the action script statement to  $\texttt{toUpper}$  () the Model Compiler will not report any errors anymore. In the Model Compiler, the color of the compiled deployment has changed from red to green.

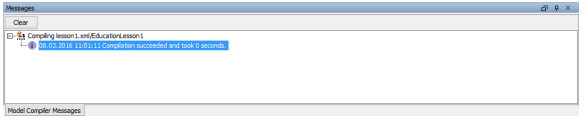

If you find no way to fix possible other problems in your lesson 1 model, you can use the solution model of lesson 1 as a reference. Click the link to download the Builder project [Education Solution](https://doc.scheer-pas.com/download/attachments/2286601/Education%20Solution.zip?version=1&modificationDate=1675249087000&api=v2) to your computer (or unpack the example from **E2E Builder > Examples**) and unzip it to a folder of your choice. The solution project contains the solutions of all three lessons.

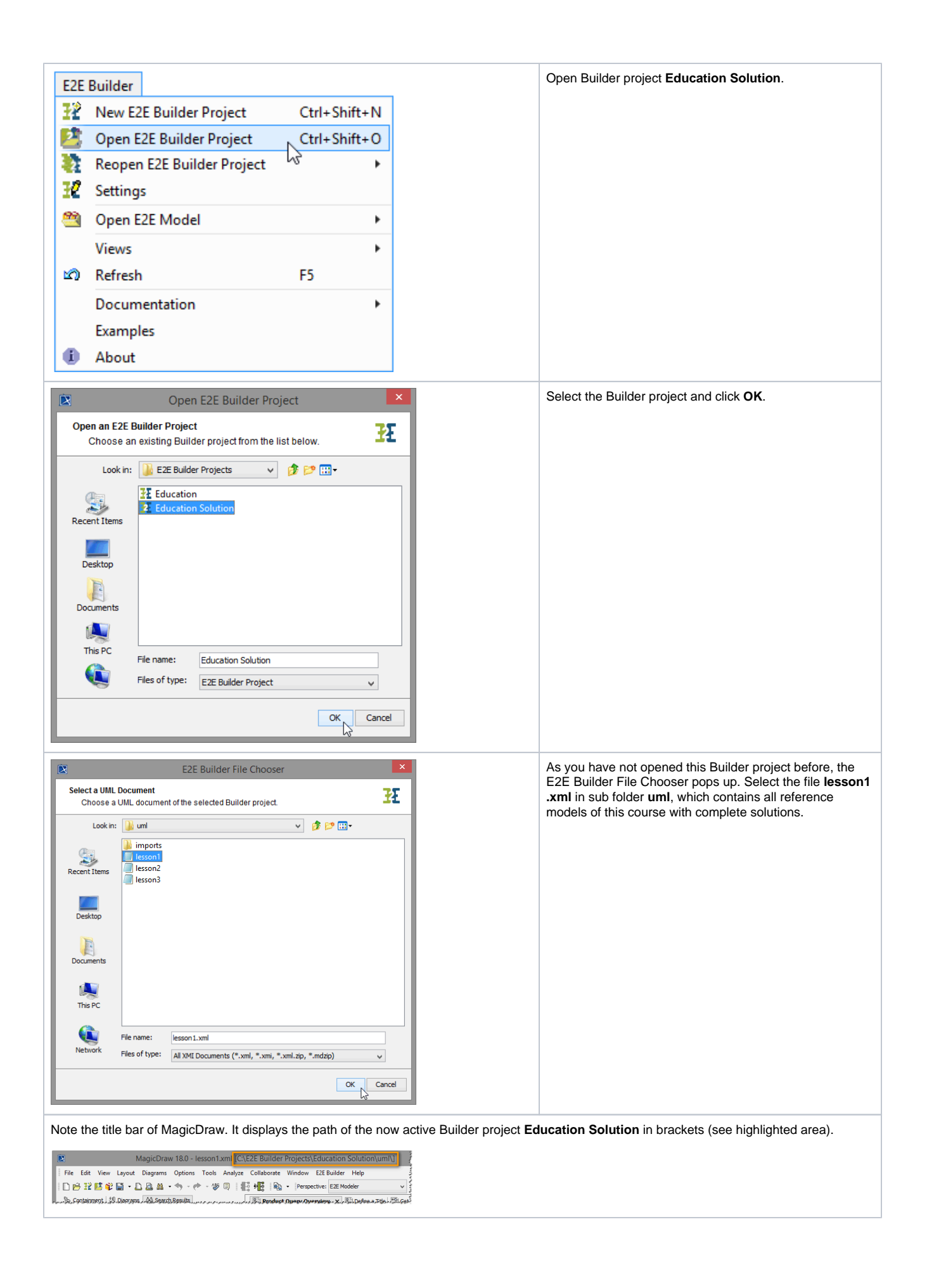

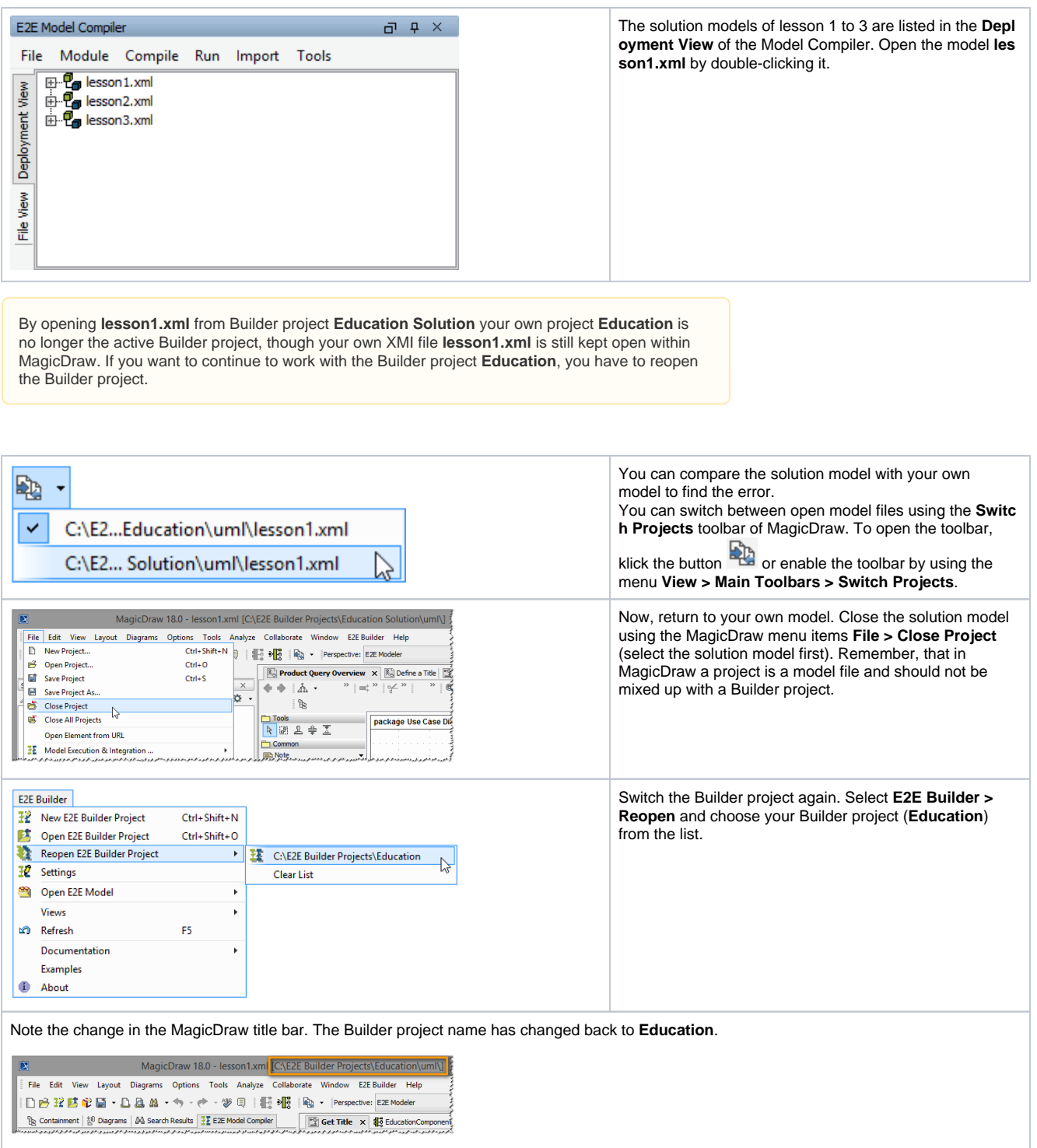

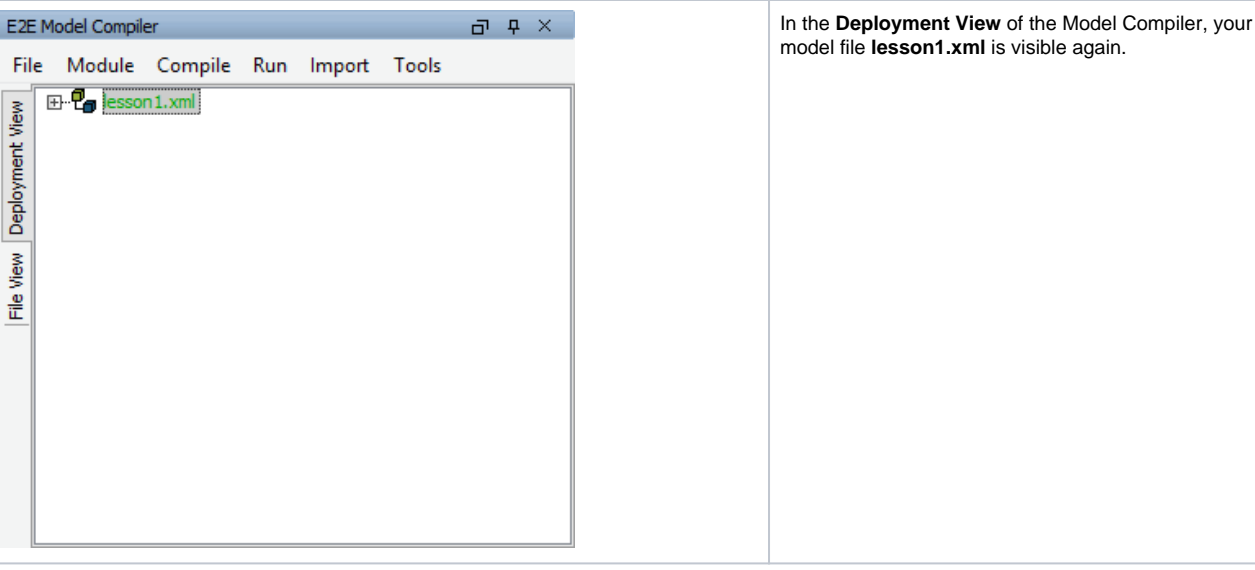

As an alternative, you can continue the work with the solution model by importing it directly into your own Builder project.

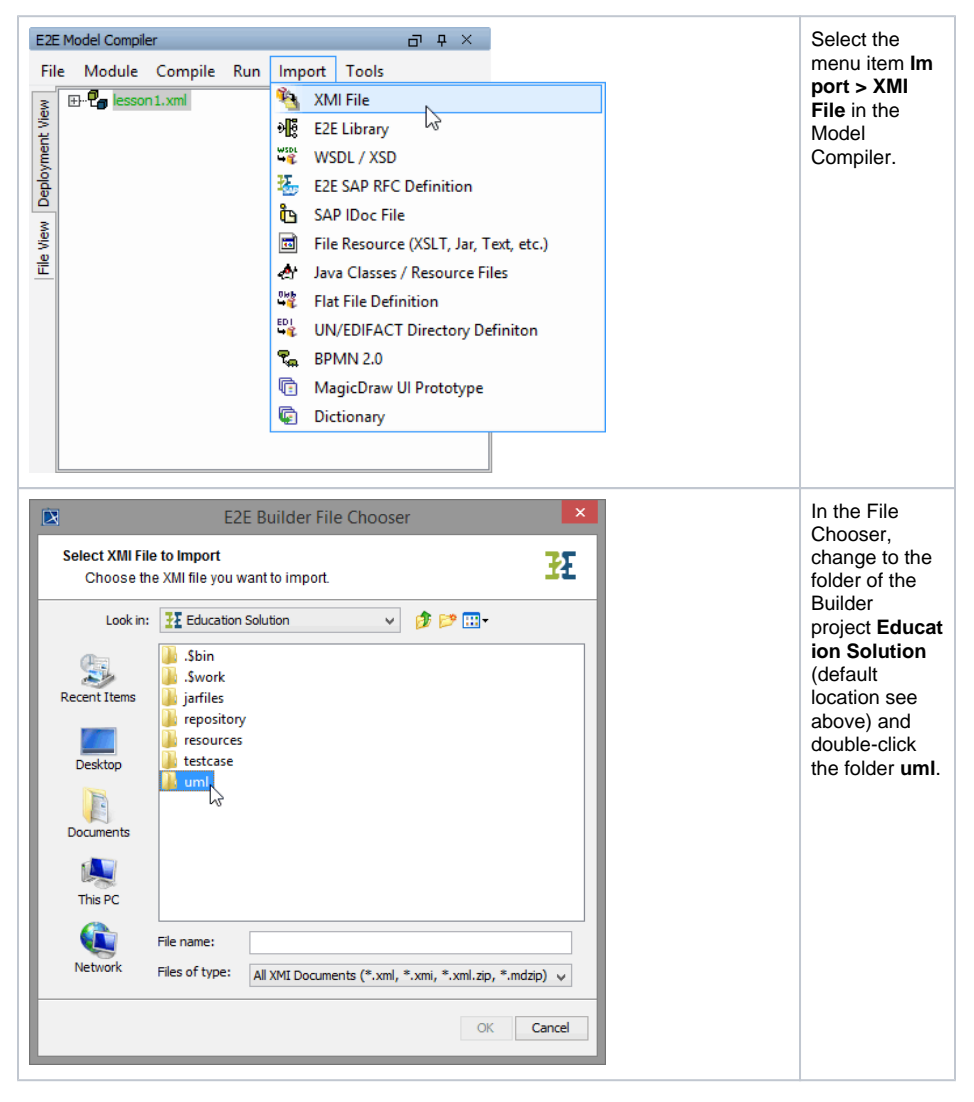

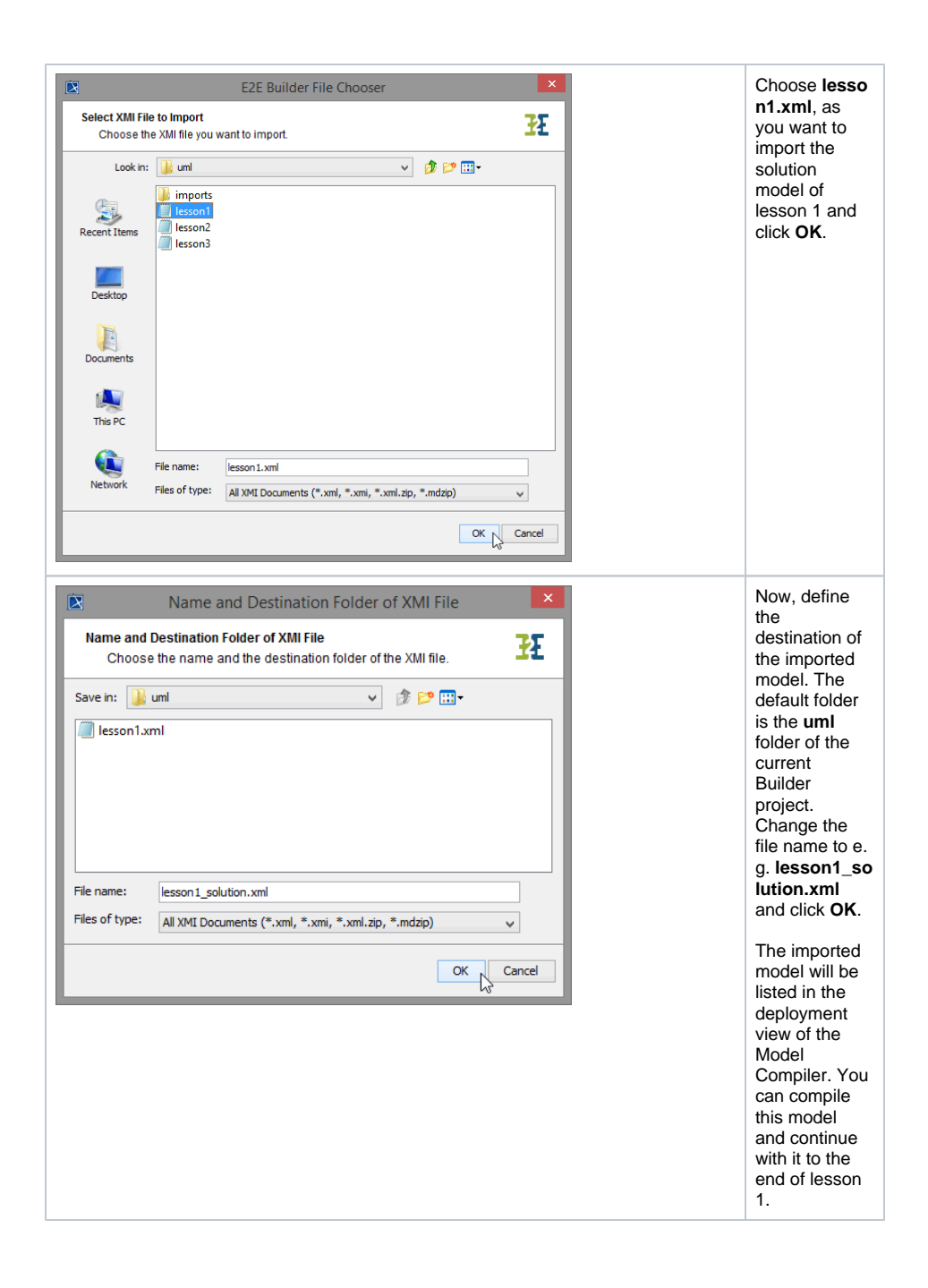